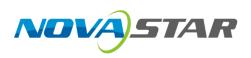

# **MX30** LED Display Controller

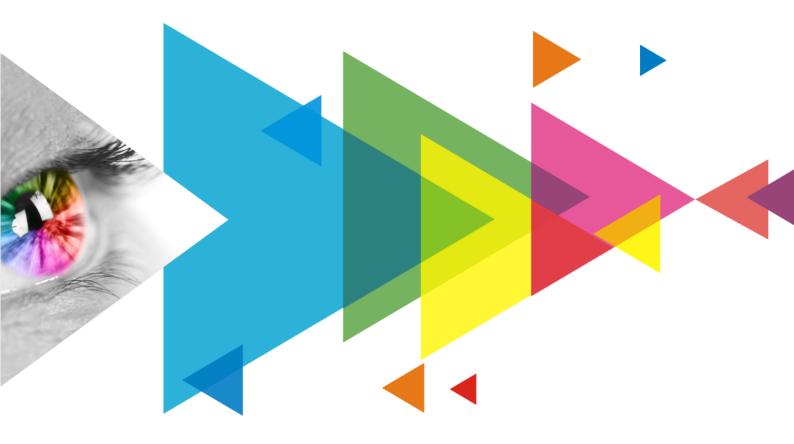

# **User Manual**

# **Change History**

| Document Version | Release Date | Description                                                                                     |
|------------------|--------------|-------------------------------------------------------------------------------------------------|
| V1.0.1           | 2023-07-04   | <ul><li>Added descriptions for low latency.</li><li>Updated the application diagrams.</li></ul> |
| V1.0.0           | 2023-02-09   | First release                                                                                   |

# Contents

| Change History                                                 | i  |
|----------------------------------------------------------------|----|
| Contents                                                       | ii |
| 1 Overview                                                     | 1  |
| 2 Appearance                                                   | 2  |
| 2.1 Front Panel                                                | 2  |
| 2.2 Rear Panel                                                 |    |
| 3 Applications                                                 | 6  |
| 4 UI Introduction                                              | 7  |
| 4.1 Home Screen                                                | 7  |
| <b>4.2</b> Main Menu                                           |    |
| 5 Initial Screen Configuration                                 |    |
| 5.1 Quick Configuration via Front Panel Screen                 |    |
| 5.1.1 Set Input Source                                         |    |
| 5.1.2 Load Cabinet Config File                                 |    |
| 5.1.3 Swift Layout                                             |    |
| 5.2 Free Screen Configuration via VMP                          |    |
| 6 Display Effect Adjustment                                    |    |
| 6.1 Apply Presets                                              |    |
| 6.2 Set External Input Source Parameters                       |    |
| 6.2.1 View Input Source Information                            |    |
| 6.2.2 Set Resolution and Frame Rate (HDMI1, HDMI2 and DP only) |    |
| 6.2.3 Adjust Color                                             |    |
| 6.2.4 Set HDR Parameters (HDMI1 only)                          |    |
| 6.3 Set Internal Input Sources                                 |    |
| 6.4 Set Output Parameters                                      |    |
| 6.4.1 Adjust Screen Brightness                                 |    |
| 6.4.2 Adjust Gamma and Color Temperature                       |    |
| 6.4.3 Set Low Latency                                          |    |
| 6.4.4 Set Bit Depth                                            |    |
| 6.4.5 Set Sync Source                                          |    |
| 6.5 Set Layers (AllI-In-One Controller Mode only)              |    |
| 7 Device Management                                            |    |
| 7.1 Switch Working Mode                                        |    |
| 7.2 Set a Backup Device                                        |    |
| 7.3 Configure Communication Settings                           |    |
| 7.4 Enable Mapping                                             |    |
| 7.5 Control Display Status                                     |    |
| 7.6 Diagnostics                                                |    |
| 7.7 View the Firmware Version                                  |    |
| 7.8 Reset to Factory Settings                                  | 24 |
| 8 Basic System Settings                                        |    |
| 8.1 Set Language                                               |    |
| 8.2 Set Session Timeout                                        |    |
| 8.3 Set Temperature Scale                                      |    |
| 8.4 View Service Information                                   | 27 |
| 9 Product Specifications                                       |    |
| 10 Video Source Specifications                                 |    |
| 11 Ethernet Port Load Capacity                                 |    |
|                                                                |    |

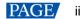

# **1** Overview

The MX30 is an all-in-one LED display controller in the brand-new control system COEX series of Xi'an NovaStar Tech Co., Ltd. (hereinafter referred to as NovaStar). This controller integrates video processing and video control into one box and offers rich video input connectors (HDMI 2.0, HDMI 1.4, DP 1.1 and 3G-SDI), 10x Ethernet output ports and 2x 10G optical ports. It can also work with the brand-new software VMP (Vision Management Platform) to provide a better operation and control experience.

This document mainly describes the menu operations on the LCD screen of the controller. For more function operations, see the VMP Vision Management Platform User Manual.

# **2** Appearance

# 2.1 Front Panel

| Running Indicator | Standby Button                                                                                                    |
|-------------------|----------------------------------------------------------------------------------------------------|
|                   |                                                                                                    |
| USB 2.0           | TFT Screen Knob BACK                                                                                                    |
| Name              | Description                                                                                                    |
| Running Indicator | Solid red: Standby<br>Solid blue: The device is being started.<br>Solid green: The device is running normally.<br>Flashing red: The device is running abnormally. |
| Standby Button    | Press the button to power on or power off the device.<br>Hold down the button for 5s or longer to restart the device.                                             |
| USB 2.0           | Connect to a USB drive only to export the device diagnostic result.<br>Only the NTFS and FAT32 file systems are supported. Others are not supported.              |
| TFT Screen        | A 3.5-inch screen to display the device status, menus, submenus and messages for parameter settings                                                               |
| Knob              | On the home screen, press the knob to enter the main menu screen.                                                                                                 |
|                   | On the main menu screen, rotate the knob to select a menu item or adjust the parameter value. Press the knob to confirm the operation.                            |
|                   | Hold down the knob and <b>BACK</b> button simultaneously for 5s or longer to lock or unlock the buttons.                                                          |
| BACK              | Go back to the previous menu or cancel the current operation.                                                                                                    |

# 2.2 Rear Panel

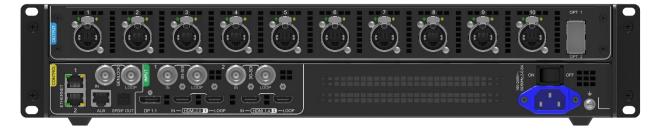

| Inputs          |     |                              |                                                                                                    |
|-----------------|-----|------------------------------|----------------------------------------------------------------------------------------------------|
| Туре            | Qty | Description                  |                                                                                                    |
| HDMI 2.0-1 IN   | 1   | Resolutions                  | Max resolution: 4096×2160@60Hz (Forced)<br>Min resolution: 800×600@60Hz                                                    |
|                 |     | Max width/height<br>(Forced) | Max width: 8192 pixels (8192×1080@60Hz)<br>Max height: 7680 pixels (1080×7680@60Hz)                                        |
|                 |     | Frame rates                  | 23.98 / 24 / 25 / 29.97 / 30 / 47.95 / 48 / 50 / 59.94 / 60 / 72 / 75 /<br>85 / 100 / 119.88 / 120 / 143.86 / 144 / 240 Hz |
|                 |     | HDR                          | Support HDR10 and comply with the SMPTE ST 2084 and SMPTE ST 2086 standards. Support HLG.                                  |
|                 |     | EDID<br>management           | Support standard resolutions, up to 3840×2160@60Hz.<br>Support custom input resolutions.                                   |
|                 |     | HDCP                         | HDCP 2.2 compliant, backwards compatible                                                                                   |
|                 |     | Interlaced signal inputs     | Not supported                                                                                                    |
| HDMI 1.4-2 IN 1 | 1   | Resolutions                  | Max resolution: 4096×1080@60Hz (Forced)<br>Min resolution: 800×600@60Hz                                                    |
|                 |     | Max width/height<br>(Forced) | Max width: 4096 pixels (4096×1080@60Hz)<br>Max height: 4096 pixels (1080×4096@60Hz)                                        |
|                 |     | Frame rates                  | 23.98 / 24 / 25 / 29.97 / 30 / 47.95 / 48 / 50 / 59.94 / 60 / 72 / 75 /<br>85 / 100 / 119.88 / 120 / 143.86 / 144 / 240 Hz |
|                 |     | EDID<br>management           | Support standard resolutions, up to 3840×1080@60Hz.<br>Support custom input resolutions.                                   |
|                 |     | HDCP                         | HDCP 2.2 compliant, backwards compatible                                                                                   |
|                 |     | Interlaced signal inputs     | Not supported                                                                                                    |
| DP 1.1          | 1   | Resolutions                  | Max resolution: 4096×1080@60Hz (Forced)<br>Min resolution: 800×600@60Hz                                                    |
|                 |     | Max width/height<br>(Forced) | Max width: 4096 pixels (4096×1080@60Hz)<br>Max height: 4096 pixels (1080×4096@60Hz)                                        |
|                 |     | Frame rates                  | 23.98 / 24 / 25 / 29.97 / 30 / 47.95 / 48 / 50 / 59.94 / 60 / 72 / 75 /<br>85 / 100 / 119.88 / 120 / 143.86 / 144 / 240 Hz |
|                 |     | EDID<br>management           | Support standard resolutions, up to 3840×1080@60Hz.<br>Support custom input resolutions.                                   |
|                 |     | HDCP                         | HDCP 2.2 compliant, backwards compatible                                                                                   |
|                 |     | Interlaced signal inputs     | Not supported                                                                                                    |

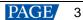

|                               |          | 1                                     |                                                                                                    |  |  |  |  |  |
|-------------------------------|----------|---------------------------------------|----------------------------------------------------------------------------------------------------|--|--|--|--|--|
| 3G-SDI IN                     | 2        | Standards                             | Support ST-424 (3G), ST-292 (HD) and ST-259 (SD) standard video inputs.                                                                                                    |  |  |  |  |  |
|                               |          |                                       | Support 3G-Level A/Level B (DS mode).                                                                                                    |  |  |  |  |  |
|                               |          | Resolutions                           | Max resolution: 1920×1080@60Hz                                                                                                    |  |  |  |  |  |
|                               |          | Frame rates                           | 23.98 Hz to 60.00 Hz                                                                                                    |  |  |  |  |  |
|                               |          | Interlaced signal inputs              | Support MQ level deinterlacing. The interlaced signals will be automatically detected and converted to progressive signals.                                                                                                    |  |  |  |  |  |
| Outputs                       | <u> </u> |                                       |                                                                                                    |  |  |  |  |  |
| Туре                          | Qty      | Description                           |                                                                                                    |  |  |  |  |  |
| 1–10                          | 10       | Gigabit Ethernet ou                   | utput ports. Support hot backup between Ethernet ports.                                                                                                    |  |  |  |  |  |
|                               |          | Max device load ca                    | apacity: 6.5 million pixels                                                                                                    |  |  |  |  |  |
|                               |          | The maximum load<br>Ethernet Port Loa | I capacity per Ethernet port is as follows. For details, see 11 ad Capacity.                                                                                                    |  |  |  |  |  |
|                               |          | 8bit@60Hz: 659,72                     | 22 pixels                                                                                                    |  |  |  |  |  |
|                               |          |                                       | 361 pixels. When the controller works with the A10s Pro receiving can be up to 494,791 pixels.                                                                                                    |  |  |  |  |  |
| OPT 1–2                       | 2        | 10G optical output                    | ports                                                                                                    |  |  |  |  |  |
|                               |          | OPT 1 transmits th                    | e data of Ethernet ports 1 to 10.                                                                                                    |  |  |  |  |  |
|                               |          | OPT 2 is the copy of                  | PT 2 is the copy channel of OPT 1.                                                                                                    |  |  |  |  |  |
| HDMI 2.0-1 LOOP               | 1        | HDMI loop through                     | . Up to 8 devices can be cabled in one loop.                                                                                                    |  |  |  |  |  |
| HDMI 1.4-2 LOOP               | 1        |                                       |                                                                                                    |  |  |  |  |  |
| 3G-SDI LOOP                   | 2        | SDI loop through. I                   | Jp to 8 devices can be cabled in one loop.                                                                                                    |  |  |  |  |  |
| SPDIF OUT                     | 1        | A digital audio outp                  | out (Reserved)                                                                                                    |  |  |  |  |  |
| Controls                      |          |                                       |                                                                                                    |  |  |  |  |  |
| Туре                          | Qty      | Description                           |                                                                                                    |  |  |  |  |  |
| ETHERNET                      | 2        | Gigabit Ethernet co                   | ontrol ports. Support TCP/IP protocol and star topology.                                                                                                    |  |  |  |  |  |
|                               |          | VMP software. No                      | the functions without priority and order, and can be connected to<br>switch or router is needed to deploy multiple devices on the same<br>scading as the network switching function is already built in. Up to 20<br>be cascaded. |  |  |  |  |  |
| GENLOCK                       | 1        | A pair of Genlock s                   | ignal connectors. Support Bi-Level and Tri-Level.                                                                                                    |  |  |  |  |  |
|                               |          | IN: Accept the sync                   | e signal.                                                                                                    |  |  |  |  |  |
|                               |          | LOOP: Loop the sy                     | nc signal.                                                                                                    |  |  |  |  |  |
|                               |          | For standard Genlo                    | ock signal generators, up to 20 MX30 devices can be cascaded.                                                                                                    |  |  |  |  |  |
| AUX                           | 1        | An auxiliary port the                 | at connects to the central control device (RS232) (Reserved)                                                                                                    |  |  |  |  |  |
| Power                         |          |                                       |                                                                                                    |  |  |  |  |  |
| 100-240V~,<br>50/60Hz, 2-0.8A | 1        | An AC power input                     | connector and switch                                                                                                    |  |  |  |  |  |

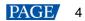

# **Note**

The maximum input resolution and maximum width and height of HDMI and DP connectors must be obtained by setting the graphics card.

# **3** Applications

The MX30 has two typical application scenarios as shown below. In those application examples, the LED screen size is 4096×2160.

# **Application 1: Synchronous Mosaic**

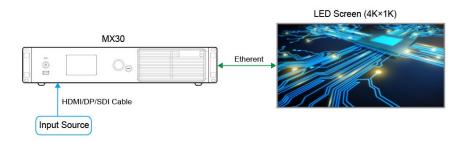

# Application 2: Long-Distance Transmission via OPT Ports

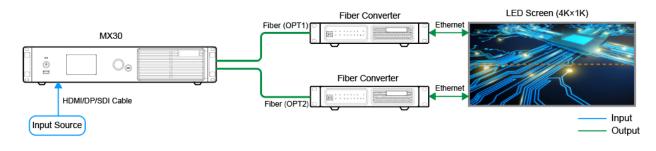

# **4** UI Introduction

# 4.1 Home Screen

After the device is powered on, the home screen showing device related information is displayed as follows.

#### Figure 4-1 Home screen

| ↑ MX30 All-In-One Controller 🔒 👬 ∰ 192.168.255.160                                                        |            |          |           |  |  |  |  |
|----------------------------------------------------------------------------------------------------|------------|----------|-----------|--|--|--|--|
| Input                                                                                                    |            | Port     |           |  |  |  |  |
| HDMI 1                                                                                                    | HDMI 2     | DP       |           |  |  |  |  |
| SDI 1                                                                                                    | SDI 2      | Internal | 1 2 3 4 5 |  |  |  |  |
| Internal         L1         L2         L3         Genloo           1920x1080         @144Hz         144Hz |            |          |           |  |  |  |  |
| <b>Screen</b><br>1920x1080                                                                                | )@144Hz    |          | 6 OPT 1 2 |  |  |  |  |
| Sync: HDMI 1                                                                                              | 1@143.86Hz | SDR      | 🗱 🌡 з6°С  |  |  |  |  |

The home screen shown in Figure 4-1 is described in Table 4-1.

| Table 4-1 | Home screen | descriptions |
|-----------|-------------|--------------|
|-----------|-------------|--------------|

| Area     | Content                | Description                                                                                              |
|----------|------------------------|----------------------------------------------------------------------------------------------------|
| Top line | MX30                   | The device name                                                                                          |
|          |                        | The name can be changed in VMP software.                                                                 |
|          | All-In-Once Controller | The device working mode                                                                                  |
|          |                        | All-In-One Controller: The video processing and sending functions are available.                         |
|          |                        | Send-Only Controller: Only the video sending function is available.                                      |
|          |                        | For related operations, please refer to 7.1 Switch Working Mode.                                         |
|          | <b>P</b>               | The device button lock status                                                                            |
|          |                        | When the icon displayed: The buttons are locked.                                                         |
|          |                        | When the icon not displayed: The buttons are unlocked.                                                   |
|          |                        | Hold down the knob and <b>BACK</b> button simultaneously for 5s or longer to lock or unlock the buttons. |
|          | ф.                     | The connection status of the Ethernet ports                                                              |
|          | •••                    | Blue: Connected                                                                                          |
|          |                        | Gray: Disconnected                                                                                       |
|          | 192.168.255.160        | The device IP address                                                                                    |
|          |                        | For related operations, please refer to 7.3 Configure Communication Settings.                            |

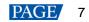

| Area           | Content                                   | Description                                                                                                    |  |  |  |  |  |
|----------------|-------------------------------------------|----------------------------------------------------------------------------------------------------|--|--|--|--|--|
| Input          | HDMI1, HDMI2, DP,<br>SDI1, SDI2, Internal | The device input source type and status<br>Green: The signal is accessed normally and used.<br>Blue: The signal is accessed normally, but not used.<br>Red: The signal is abnormal.<br>Gray: The signal is abnormal and not used.<br>For related operations in the Send-Only Controller working mode, please<br>refer to 5.1.1 Set Input Source.                                                                                  |  |  |  |  |  |
|                | Internal<br>1920×1080@144Hz               | The resolution and frame rate of the currently available input source<br>If multiple input sources are available, the resolution and frame rate of each<br>input source will be displayed one by one. If the input is used by the layer, the<br>layer number will be displayed below.<br>For related operations, please refer to 6.2.2 Set Resolution and Frame Rate<br>(HDMI1, HDMI2 and DP only).                               |  |  |  |  |  |
| Screen         | 1920×1080@144.00Hz                        | The screen resolution and frame rate                                                                                                    |  |  |  |  |  |
|                | *                                         | The screen brightness<br>For related operations, please refer to 6.4.1 Adjust Screen Brightness.                                                                                                    |  |  |  |  |  |
| Port           | 1–10                                      | The statuses of the Ethernet ports<br>Blue: Connected<br>Gray: Disconnected                                                                                                    |  |  |  |  |  |
| OPT            | 1–2                                       | The statuses of the OPT ports<br>Blue: Connected<br>Gray: Disconnected                                                                                                    |  |  |  |  |  |
| Bottom<br>line | Sync:HDMI@143.86Hz                        | The sync signal currently used and the signal status<br>Sync: Active Input: Sync with the frame rate of the current input source<br>Sync: Genlock: Sync with the frame rate of the Genlock signal<br>Sync: Internal: Sync with the frame rate of the internal clock of the device<br>Color code:<br>Blue: The signal is normal.<br>Red: The signal is abnormal.<br>For related operations, please refer to 6.4.5 Set Sync Source. |  |  |  |  |  |
|                | SDR                                       | The format of the dynamic range<br>For-related operations, please refer to 6.2.4 Set HDR Parameters (HDMI1<br>only).                                                                                                    |  |  |  |  |  |
|                | *                                         | The output display status.<br>For related operations, please refer to 7.5 Control Display Status.<br>The display is frozen.<br>The display is blacked out<br>When no icon is displayed, the display is normal                                                                                                    |  |  |  |  |  |
|                | 1                                         | The temperature inside the chassis                                                                                                    |  |  |  |  |  |

# 4.2 Main Menu

On the home screen, press the knob to enter the main menu screen. When the device working mode is All-In-One Controller, the main menu is shown in Figure 4-2. When the device working mode is Send-Only Controller, the **Layer Settings** menu is not displayed.

Figure 4-2 Main menu

| Main Menu              |      |
|------------------------|------|
| Screen Brightness(%)   | 97 🚄 |
| Layer Settings         | >    |
| Input Settings         | >    |
| Screen Configuration   | >    |
| Display Control        | >    |
| Preset                 | >    |
| Advanced Functions     | >    |
| System Settings        | >    |
| Communication Settings | >    |
| 语言/Language            | >    |

# **5** Initial Screen Configuration

If the LED screen, cabinets, data flow and the number of cabinets loaded by Ethernet ports can meet the following requirements, you can configure the screen via the device front panel menu; otherwise, screen configuration in VMP will be your ideal choice.

- Screen: The LED screen must be a regular screen.
- Cabinet: The cabinets must be regular ones of the same size, and function well.
- Data flow: The data must run in the same way for all Ethernet ports and the data flow must be one of the followings. The starting position of the data flow is the first cabinet of Ethernet port 1, and the connections are made in sequence according to the serial number of the Ethernet port.

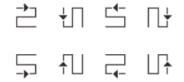

• Number of cabinets loaded by Ethernet ports: If *n* ports are used to load the cabinets, the number of cabinets loaded by each of the first (*n*-1) ports must be the same and the integral multiple of the number of cabinet rows or columns, and it must be greater than or equal to the number of cabinets loaded by the last port.

# 5.1 Quick Configuration via Front Panel Screen

#### 5.1.1 Set Input Source

Select the desired input source and complete the related settings, such as resolution and frame rate. If the resolutions of the input source and screen are the same, the image can be displayed pixel to pixel. A lower frame rate may result in image flickering, while a higher frame rate helps stabilize the display image.

# Note

Input source settings are required for screen configuration in the Send-Only Controller working mode and not required in the All-In-One Controller mode.

Step 1 On the main menu screen, choose Input Settings > Select Input to select a video source.

#### Figure 5-1 Select input source

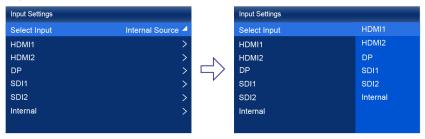

- Step 2 Perform the corresponding operations for the input source according to the input source type. For the SDI sources, please skip this step.
  - External input sources (HDMI1, HDMI2, DP)

| Input Settings |         |        | HDMI1              |       |        | EDID           |       |           |
|----------------|---------|--------|--------------------|-------|--------|----------------|-------|-----------|
| Select Input   | HDMI1 🚄 |        | EDID               | >     |        | Mode           |       | Custom 🚄  |
| HDMI1          | >       |        | Color Adjustment   | >     |        | Resolution     |       | 3840*2160 |
| HDMI2          | >       |        | Infoframe          | >     |        | Frame Rate(Hz) |       | 60.00 🚄   |
| DP             | >       | $\neg$ | Infoframe Override | >     | $\neg$ |                | Apply |           |
| SDI1           | >       | ,      | HDR                | Auto> | , i    |                |       |           |
| SDI2           | >       |        |                    |       |        |                |       |           |
| Internal       | >       |        |                    |       |        |                |       |           |
|                |         |        |                    |       |        |                |       |           |

PAGE

10

- a. Choose input source > EDID. The input source is HDMI1, HDMI2, or DP.
- b. Set Mode to Custom or Standard, and then set the resolution and frame rate.

Custom: Set the resolution manually.

Standard: Select the desired resolution from the drop-down options.

- c. After the settings are done, click Apply.
- Internal sources

| Input Settings |         | Internal Source         |             |        | Resolution     |       |           |
|----------------|---------|-------------------------|-------------|--------|----------------|-------|-----------|
| Select Input   | HDMI1 🛋 | Image                   | <b>&gt;</b> |        | Mode           |       | Custom 🚄  |
| HDMI1          | >       | Resolution              | >           |        | Resolution     |       | 3840*2160 |
| HDMI2          | >       | Л                       |             | N      | Frame Rate(Hz) |       | 60.00 🖌   |
| DP             | > -     | $\overline{\mathbf{v}}$ |             | $\leq$ | Bit Depth(bit) |       | 8 🚄       |
| SDI1           | >       |                         |             |        |                | Apply |           |
| SDI2           | >       |                         |             |        |                |       |           |
| Internal       | >       |                         |             |        |                |       |           |
|                |         |                         |             |        |                |       |           |

- a. Choose Internal > Image, and then select a static picture or a motion picture.
- b. When the relevant parameters of the image are displayed, set the parameters according to your actual needs; otherwise, please skip this step.
- c. Press the BACK button to go back to the upper-level menu and select Resolution.
- d. Set Mode to Custom or Standard, and then set the resolution and frame rate.
- e. After the settings are done, click Apply.

#### 5.1.2 Load Cabinet Config File

When the cabinet cannot display images normally, send the cabinet configuration file (.rcfgx) to the cabinet and save it to let the cabinet display image normally. Before the operation, please import cabinet configuration file with VMP, or store the cabinet configuration file in the root directory of the USB drive and insert the USB drive into the USB port on the device front panel.

Step 1 On the main menu screen, choose Screen Configuration > Send Cabinet Config File.

#### Figure 5-2 Send cabinet config file

| Screen Configuration     |   | Send Cabinet Config File |
|--------------------------|---|--------------------------|
| Mapping                  |   | config1.rcfgx            |
| Swift Layout             | > | config2.rcfgx            |
| Send Cabinet Config File | > |                          |
| Save to RV Card          | 1 |                          |
|                          |   |                          |
|                          |   |                          |
|                          |   |                          |
|                          |   |                          |

- Step 2 Select the target configuration file.
- Step 3 Select Yes in the displayed dialog box.

After the configuration file is successfully sent, a message appears on the menu screen and then then you will automatically return to configuration file screen.

- Step 4 Press the **BACK** button to go back to the upper-level menu.
- Step 5 Select Save to RV Card.
- Step 6 Select Yes in the displayed dialog box.

After the configuration file is successfully saved, a message appears on the menu screen.

#### 5.1.3 Swift Layout

Set the screen configuration parameters to quickly complete the cabinet connection, so that the LED screen can display the input source image normally.

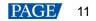

Step 1 On the main menu screen, choose Screen Configuration > Swift Layout.

#### Figure 5-3 Quick configuration

| Screen Configuration     |     |        | Screen Configuration                             |   | Quick Configuration    |     |
|--------------------------|-----|--------|--------------------------------------------------|---|------------------------|-----|
| Mapping                  |     |        |                                                  |   | Cabinet Row Qty        | o 🗹 |
| Quick Configuration      | >   |        |                                                  |   | Cabinet Column Qty     | 0 🚄 |
| Send Cabinet Config File | >   | N      | Warning: All cabinets topology and Ethernet port | N | Port 1 Cabinet Qty     | 0 4 |
| Save to RV Card          | ÷ . | $\leq$ | backup will be removed. Continue?                |   | Data Flow (Front View) |     |
|                          |     | r      |                                                  |   | H Offset               | 0 🚄 |
|                          |     |        |                                                  |   | V Offset               | o 🚄 |
|                          |     |        | No Yes                                           |   |                        |     |
|                          |     |        |                                                  |   |                        |     |

Step 2 Select Yes in the displayed dialog box.

Step 3 Set screen configuration parameters as required.

- Cabinet Row Qty: Set the quantity of cabinet rows.
- Cabinet Column Qty: Set the quantity of cabinet columns.
- Port 1 Cabinet Qty: Set the quantity of the cabinets loaded by Ethernet port 1.
- Data Flow (Front View): Select the data flow for the cabinets loaded by Ethernet port 1.
- H Offset: Set the horizontal offset of the displayed image.
- V Offset: Set the vertical offset of the displayed image.

## 5.2 Free Screen Configuration via VMP

The VMP software can be used to configure either the regular screens or complex screens, and supports free wiring of the cabinets, plus the ability of calculating the used load capacity according to the cabinets that are actually loaded. For the details of performing the free screen configuration, please refer to *VMP Vision Management Platform User Manual*.

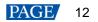

# 6 Display Effect Adjustment

# 6.1 Apply Presets

Apply a saved preset in VMP to the device to quickly complete display effect adjustment.

Step 1 On the main menu screen, select Preset.

The saved presets in VMP is displayed on the menu screen, as shown in Figure 6-1.

| Figure 6-1 Presets |        |
|--------------------|--------|
| Preset             |        |
| 1. Preset 1        | $\sim$ |
| 2. Preset 2        |        |
|                    |        |

Step 2 Select a preset.

# 6.2 Set External Input Source Parameters

#### 6.2.1 View Input Source Information

View the attribute values of the external input source, including the resolution, frame rate, bit depth, color gamut, etc.

Step 1 On the main menu screen, choose **Input Settings** > *input source* > **Infoframe**. The *input source* is HDMI1, HDMI2, DP, SDI1, or SDI2.

Figure 6-2 Input source information

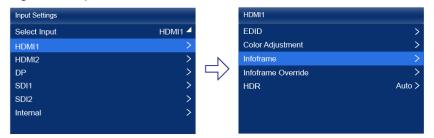

When the device working mode is All-In-One Controller, the Select Input menu is not displayed.

Step 2 View the input source information.

#### 6.2.2 Set Resolution and Frame Rate (HDMI1, HDMI2 and DP only)

Set the resolution and frame rate of the external input source. If the resolutions of the input source and screen are the same, the image can be displayed pixel to pixel. A lower frame rate may result in image flickering, while a higher frame rate helps stabilize the display image.

Step 1 On the main menu screen, choose Input Settings > input source > EDID. The input source is HDMI1, HDMI2, or DP.

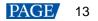

#### Figure 6-3 EDID

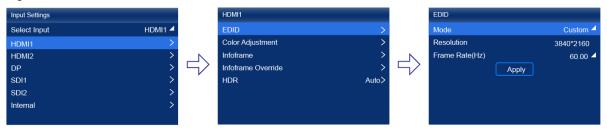

When the device working mode is All-In-One Controller, the Select Input menu is not displayed.

#### Step 2 Set Mode to Custom or Standard, and then set the resolution and frame rate.

- Custom: Set the resolution manually.
- Standard: Select the desired resolution from the drop-down options.
- Step 3 After the settings are done, click Apply.

#### 6.2.3 Adjust Color

Set the infoframe override parameters of the external input source and adjust the color. The override parameter will be used in the calculation of color adjustment. If the value of this parameter is not set manually, the value that comes with the input source will be used.

Step 1 On the main menu screen, choose Input Settings > *input source* > Infoframe Override. The *input source* is HDMI1, HDMI2, DP, SDI1 or SDI2.

#### Figure 6-4 Infoframe override

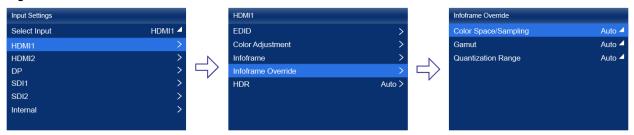

When the device working mode is All-In-One Controller, the Select Input menu is not displayed.

Step 2 Set the override parameters as required.

Select Auto and the device will read the attribute value that comes with the input source.

- Step 3 Press the **BACK** button to go back to the upper-level menu.
- Step 4 Select Color Adjustment.
- Step 5 Set the related parameters.

| Parameter   | Description                                                                                                    |
|-------------|----------------------------------------------------------------------------------------------------|
| Black Level | It is used to adjust the brightness of the dark areas of the image. The smaller the value, the darker the dark part of the screen.                                                                                            |
| Contrast    | It is used to adjust the brightness of the highlight areas of the image. The greater the value, the brighter the highlight part of the screen.<br>Contrast and black level together affect the overall contrast of the image. |
| Saturation  | It is used to adjust the color purity of the image. The greater the value, the more vivid the color.                                                                                                    |
| Hue         | It is used to adjust the color effect of the displayed image color.                                                                                                    |

| Parameter                                       | Description                                                                                                    |
|-------------------------------------------------|----------------------------------------------------------------------------------------------------|
| Red Shadow/Green<br>Shadow/Blue Shadow          | It is used to adjust the brightness of the dark areas of the image. The principle is the same as that of black level, but only the RGB components are adjusted.   |
| Red Highlight/Green<br>Highlight/Blue Highlight | It is used to adjust the brightness of the highlight areas of the image. The principle is the same as that of contrast, but only the RGB components are adjusted. |

#### 6.2.4 Set HDR Parameters (HDMI1 only)

Set the parameters used during the process of parsing HDR video sources.

Step 1 On the main menu screen, choose Input Settings > HDMI1 > HDR.

| Figure 6-5 HDR |         |                    |        |        |                  |        |
|----------------|---------|--------------------|--------|--------|------------------|--------|
| Input Settings |         | HDMI1              |        |        | HDR              |        |
| Select Input   | HDMI1 🚽 | EDID               | >      |        | HDR              | Auto 🤺 |
| HDMI1          |         | Color Adjustment   | >      |        | HDR10 Parameters | >      |
| HDMI2          | >       | Infoframe          | >      | N      |                  |        |
| DP             | >       | Infoframe Override | >      | $\leq$ |                  |        |
| SDI1           | >       | HDR                | Auto > | V      |                  |        |
| SDI2           | >       |                    |        |        |                  |        |
| Internal       | >       |                    |        |        |                  |        |
|                |         |                    |        |        |                  |        |

When the device working mode is All-In-One Controller, the **Select Input** menu is not displayed.

Step 2 Select HDR and select the HDR format from the listed options.

Select Auto and the device will read the attribute value that comes with the input source.

Step 3 Select **HDR10 Parameters** to complete the related settings. If the HDR format is SDR here, no parameters need to be set.

HDR-related parameters include:

- PQ mode: The mapping method of video source brightness.
  - ST2084 (PQ): This mode 1:1 maps the brightness of the video source. The part that exceeds the maximum screen brightness will still be adjusted to the maximum screen brightness.
  - ST2086 (Linear mapping): This mode linearly maps the brightness of the video source. It globally adjusts the video source brightness according to the maximum screen brightness to ensure that the ratio of the brightness of the entire source content remains unchanged.
- MaxCLL: Override the maximum video source brightness and adjust the brightness to a specified value. To restore the parameters to the defaults, select **Reset**.

#### 🖹 Note

Using the HDR function reduces the MX30 load capacity by less than half if the MX300 works with the A10s Pro receiving card. For details, see 11 Ethernet Port Load Capacity.

## 6.3 Set Internal Input Sources

Select the internal source stored in the device and set the related parameters for screen testing and troubleshooting.

Step 1 On the main menu screen, choose Input Settings > Internal > Image.

#### Figure 6-6 Internal source

| Input Settings |         |          | Internal Source |   |
|----------------|---------|----------|-----------------|---|
| Select Input   | HDMI1 🚽 |          | Image           |   |
| HDMI1          | >       |          | Resolution      | > |
| HDMI2          | >       |          |                 |   |
| DP             | >       | $ \leq $ |                 |   |
| SDI1           | >       |          |                 |   |
| SDI2           | >       |          |                 |   |
| Internal       | >       |          |                 |   |
|                |         |          |                 |   |

When the device working mode is All-In-One Controller, the Select Input menu is not displayed.

- Step 2 Select a static picture or a motion picture.
- Step 3 When the relevant parameters of the image are displayed, set the parameters according to your actual needs; otherwise, please skip this step.
- Step 4 Press the BACK button to go back to the upper-level menu and select Resolution.
- Step 5 Set Mode to Custom or Standard, and then set the resolution, frame rate and bit depth.

# Figure 6-7 Resolution parameters Resolution Custom Mode Custom Resolution 3840\*2160 Frame Rate(Hz) 60.00 Bit Depth(bit) 8 Apply

- Custom: Set the resolution manually.
- Standard: Select the desired resolution from the drop-down options.

Step 6 After the settings are done, click **Apply**.

## 6.4 Set Output Parameters

#### 6.4.1 Adjust Screen Brightness

Adjust and save the screen brightness.

Step 1 On the main menu screen, select Screen Brightness and press the knob to let the brightness value become editable.

#### Figure 6-8 Screen brightness (the Send-Only Controller mode as example)

| Main Menu              |      |
|------------------------|------|
| Screen Brightness(%)   | 97 🗹 |
| Input Settings         | >    |
| Screen Configuration   | >    |
| Display Control        | >    |
| Preset                 | >    |
| Advanced Functions     | >    |
| System Settings        | >    |
| Communication Settings | >    |
| 语言/Language            | >    |

Step 2 Rotate the knob to adjust the brightness to the target value, and then press the knob to confirm.

Step 3 Choose Screen Configuration > Save to RV Card.

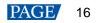

#### Figure 6-9 Save to RV card

| Screen Configuration     |   |
|--------------------------|---|
| Mapping                  |   |
| Swift Layout             | > |
| Send Cabinet Config File | > |
| Save to RV Card          | 1 |
|                          |   |
|                          |   |
|                          |   |
|                          |   |

#### Step 4 Select Yes in the displayed dialog box.

After the brightness value is successfully saved, a message appears on the menu screen.

#### 6.4.2 Adjust Gamma and Color Temperature

Adjust and save the Gamma and color temperature.

Step 1 On the main menu screen, choose Advanced Functions > LED Screen Color.

#### Figure 6-10 LED screen color

| Advanced Functions |           | LED Screen Color    |       |        |
|--------------------|-----------|---------------------|-------|--------|
| System Backup      | Primary > | Gamma               |       | 2.80 🚄 |
| Output Settings    | >         | Color Temperature(I | к)    | 6500 🚄 |
| LED Screen Color   | >         |                     | Reset |        |

#### Step 2 Adjust the Gamma value.

- 1. Select **Gamma** and press the knob to let the value become editable.
- 2. Rotate the knob to adjust the Gamma to the target value, and then press the knob to confirm.
- Step 3 Adjust the color temperature value.
  - 1. Select **Color Temperature** and press the knob to let the value become editable.
  - 2. Rotate the knob to adjust the temperature to the target value, and then press the knob to confirm.

If you want to restore the parameters to the defaults, select Reset.

Step 4 Press the BACK button to go back to the main menu, and then choose Screen Configuration > Save to RV Card.

#### Figure 6-11 Save to RV card

| Screen Configuration     |   |
|--------------------------|---|
| Mapping                  |   |
| Swift Layout             | > |
| Send Cabinet Config File | > |
| Save to RV Card          |   |
|                          |   |
|                          |   |
|                          |   |
|                          |   |

Step 5 Select Yes in the displayed dialog box.

After the values are successfully saved, a message appears on the menu screen.

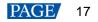

#### 6.4.3 Set Low Latency

The low latency function is used to reduce the delay at the controller, or increase the latency when the device works with high-latency equipment.

Step 1 On the main menu screen, choose Advanced Functions > Output Settings.

| Figure 6-12 Low latenc | У         |                          |          |
|------------------------|-----------|--------------------------|----------|
| Advanced Functions     |           | Output Settings          |          |
| System Backup          | Primary > | Low Latency              |          |
| Output Settings        | >         | Additional Frame Latency | 0        |
| LED Screen Color       | >         | Bit Depth(bit)           | 8 Auto 🚽 |
| *                      |           | Sync                     | >        |
|                        |           | Phase Offset             | >        |
|                        |           |                          |          |
|                        |           |                          |          |
|                        |           |                          |          |

- Step 2 Perform any of the following operations as required.
  - Enable low latency

Set the **Low Latency** switch to **C** to enable the low latency function.

- Set additional frame latency
  - a. Select Additional Frame Latency and press the knob to let the value become editable.
  - b. Rotate the knob to adjust the parameter to the target value, and then press the knob to confirm.

#### 🖹 Note

- When low latency is enabled, the sync source cannot be set to Genlock.
- The latency at the controller is 0 frame (less than 1 ms) in Send-Only Controller working mode and 1 frame in All-In-One Controller working mode.
- To enable low latency, please make sure all Ethernet ports load the cabinets vertically and share the same Y coordinate. Free screen configuration (for example, Ethernet port 2 loads cabinets horizontally, or its Y coordinate is different from that of Ethernet port 1) will reduce the load capacity.

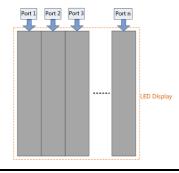

#### 6.4.4 Set Bit Depth

Set the output bit depth of the input source.

Step 1 On the main menu screen, choose Advanced Functions > Output Settings.

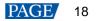

| Figure 6-13 Bit de | pth       |     |                          |          |
|--------------------|-----------|-----|--------------------------|----------|
| Advanced Functions |           |     | Output Settings          |          |
| System Backup      | Primary > |     | Low Latency              |          |
| Output Settings    | >         |     | Additional Frame Latency | 0        |
| LED Screen Color   | >         |     | Bit Depth(bit)           | 8 Auto 🔺 |
|                    |           |     | Sync                     | >        |
|                    |           | , , | Phase Offset             | >        |
|                    |           |     |                          |          |
|                    |           |     |                          |          |
|                    |           |     |                          |          |

Step 2 Select **Bit Depth** and then select the desired bit depth value from the drop-down options.

If Auto is selected, the output bit depth is the same as the input bit depth.

#### 6.4.5 Set Sync Source

Select a synchronization signal for the display frame rate and set the phase offset.

Step 1 On the main menu screen, choose Advanced Functions > Output Settings > Sync.

| Advanced Functions |           |                  | Output Settings          |          |
|--------------------|-----------|------------------|--------------------------|----------|
| System Backup      | Primary > |                  | Low Latency              | •        |
| Output Settings    | >         | >                | Additional Frame Latency | 0        |
| LED Screen Color   | >         |                  | Bit Depth(bit)           | 8 Auto 🚽 |
|                    |           | $  \neg \rangle$ | Sync                     | >        |
|                    |           |                  | Phase Offset             | >        |
|                    |           |                  |                          |          |
|                    |           |                  |                          |          |

Step 2 Select Sync Source and then select the desired sync source from the drop-down options.

- Active Source: Sync with the frame rate of the active source.
- Genlock: Sync with the frame rate of the Genlock signal.
- Internal: Sync with the frame rate of the controller's internal clock. When this option is selected, a related
  parameter Frame Rate is displayed. You can select a value from its drop-down options.
- Step 3 Press the **BACK** button to go back to the upper level menu.

Step 4 Select Phase Offset.

Step 5 Choose Adjustment Mode and then select the desired mode from the drop-down options.

- Off: Turn off the phase offset function.
- Angle: The related parameter **Angle** can be set.
- Fraction: The related parameter Fraction can be set.
- Absolute: The related parameters Lines and Pixels can be set when the sync source is Active Source.

#### Note

When the sync source is set to Genlock, low latency cannot be enabled.

## 6.5 Set Layers (AllI-In-One Controller Mode only)

When the device working mode is All-In-One Controller, set the canvas size and the layers (up to 3) on the canvas.

Step 1 On the main menu screen, select Layer Settings.

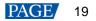

#### Figure 6-15 Layer settings

| Layer Settings             |             |
|----------------------------|-------------|
| Canvas Size (Max: 61.04Hz) | 3840 * 2160 |
| Layer 1                    | Off >       |
| Layer 2                    | Off >       |
| Layer 3                    | Off >       |
|                            |             |
|                            |             |
|                            |             |
|                            |             |

- Step 2 Select **Canvas Size** to enable the value editing status. Rotate the knob to change the value and press the knob to confirm the value.
- Step 3 Select a layer and set the related parameters.
  - Status: Turn on or off the layer.
  - Input Source: Select an input source.
    - On the home screen, the number of the layer that is using this input source is displayed in the input source information area.
  - Scaling Mode: Set the scaling mode.
    - Custom: Customize the width and height.
    - Pixel to Pixel: Same as the width and height of the input source
    - Snap to Canvas: Same as the width and height of the canvas
    - Fill Screen: Same as the width and height of the screen
  - Width: Set the layer width.
  - Height: Set the layer height.
  - H Position: Set the horizontal coordinate (X) of the layer on the canvas.
  - V Position: Set the vertical coordinate (Y) of the layer on the canvas.
  - Priority: Set the Z coordinate of the layer on the canvas. The greater the value, the higher priority.
  - Crop: Turn on or off input crop and set the crop size and position.
  - Border: Turn on or off layer border and set the border thickness and color.

Step 4 If necessary, select other layers and set the related parameters.

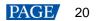

# 7 Device Management

# 7.1 Switch Working Mode

Set the device working mode to All-In-One Controller or Send-Only Controller.

Step 1 On the main menu screen, choose System Settings > Working Mode.

#### Figure 7-1 Working mode

| System Settings   |                         |        | Working Mode          |  |
|-------------------|-------------------------|--------|-----------------------|--|
| Diagnostics       | >                       |        | All-In-One Controller |  |
| Firmware Version  | V1.0.0                  |        | Send-Only Controller  |  |
| Return to Home    | 30s 🚄                   | N      |                       |  |
| Temperature Scale | Celsius(°C) >           | $\leq$ |                       |  |
| Working Mode      | All-In-One Controller > | , i    |                       |  |
| Factory Reset     | >                       |        |                       |  |
| About Us          | >                       |        |                       |  |
|                   |                         |        |                       |  |

- Step 2 Select All-In-One Controller or Send-Only Controller.
- Step 3 Select Yes in the displayed dialog box.

## 7.2 Set a Backup Device

Specify a backup device for the current device so that the backup device can take over the primary device when it fails.

Step 1 On the main menu screen, choose Advanced Functions > System Backup > Select Backup Device.

#### Figure 7-2 System backup

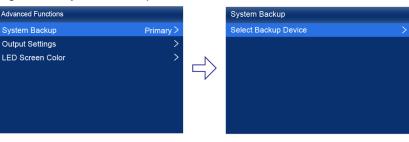

- Step 2 Select a device from the devices found.
- Step 3 Select Yes in the displayed dialog box.

A prompt will be displayed after the operation is successful.

# 7.3 Configure Communication Settings

#### Set an IP Address

Manually set a static IP address for the device or set up the device to automatically obtain an IP address.

Step 1 On the main menu screen, choose **Communication Settings** > **Network Settings**.

#### Figure 7-3 Network settings

| Communication Settings |          | Network Settings |                 |
|------------------------|----------|------------------|-----------------|
| Network Settings       | Manual > | Mode             | Manual 🔺        |
| SNMP                   |          | IP Address       | 192.168.0.10 🚄  |
| Art-Net                |          | Subnet Mask      | 255.255.255.0 🚄 |
|                        |          | Default Gateway  | 192.168.0.1 🚄   |
|                        |          | Ар               | oly Reset       |
|                        |          |                  |                 |
|                        |          |                  |                 |
|                        |          |                  |                 |

Step 2 Choose **Mode** and then select a mode from the drop-down options.

- Manual: Manually set a static IP address for the device.
- Auto: The device automatically obtains an IP address.
- Step 3 If the manual mode is selected, set an **IP Address**, **Subnet Mask** and **Default Gateway** and select **Apply**. If the automatic mode is selected, this step is not required.

If you want to reset the IP address to the default, select Reset.

#### Set the Protocol Switch

Set the SNMP and Art-Net protocol switch status.

Figure 7-4 Protocol switches

| Communication Settings |          |
|------------------------|----------|
| Network Settings       | Manual > |
| SNMP                   |          |
| Art-Net                |          |
|                        |          |
|                        |          |
|                        |          |
|                        |          |
|                        |          |

#### Note

For details, see the SNMP Protocol Instructions and Art-Net Protocol Instructions.

## 7.4 Enable Mapping

After the Mapping function is enabled, cabinets can display some information, such as the Ethernet port number and receiving card number, allowing users to easily obtain the locations and connection topology of receiving cards.

Step 1 On the main menu screen, choose Screen Configuration > Mapping.

#### Figure 7-5 Mapping

| Screen Configuration     |   |
|--------------------------|---|
| Mapping                  |   |
| Swift Layout             | > |
| Send Cabinet Config File | > |
| Save to RV Card          | : |
|                          |   |
|                          |   |
|                          |   |
|                          |   |

Step 2 Enable the Mapping function by toggling on this switch **O**. www.novastar.tech

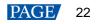

# 7.5 Control Display Status

Set the display loaded by the controller to a black screen or frozen status.

Step 1 On the main menu screen, choose Display Control.

| Figure 7-6 Display control |        |
|----------------------------|--------|
| Display Control            |        |
| Normal                     | $\sim$ |
| Black Out                  |        |
| Freeze                     |        |
|                            |        |
|                            |        |
|                            |        |
|                            |        |
|                            |        |

Step 2 Select a display status as required.

- Normal: Display the normal output screen.
- Freeze: Make the output screen always display the current frame. The input source is played normally.
- Blackout: Make the output screen go black. The input source is played normally.

# 7.6 Diagnostics

Perform device diagnostics, then view and export the result.

Step 1 On the main menu screen, choose **System Settings** > **Diagnostics**.

| System Settings   |                         |
|-------------------|-------------------------|
| Diagnostics       | >                       |
| Firmware Version  | V1.0.0                  |
| Return to Home    | 30s 🚄                   |
| Temperature Scale | Celsius(°C) >           |
| Working Mode      | All-In-One Controller > |
| Factory Reset     | >                       |
| About Us          | >                       |

Step 2 Select Yes in the displayed dialog box.

After the diagnostics operation is complete, the diagnostic result will be displayed.

Step 3 Select **Close** to close the dialog box and the screen as shown in Figure 7-8 is displayed.

#### Figure 7-8 After diagnostics

| Diagnostics         |      |
|---------------------|------|
| View Results        | ок > |
| Export to USB Drive |      |
|                     |      |
| · ·                 |      |
|                     |      |
|                     |      |

Step 4 Do any of the following as required.

- View the diagnostic results
  - Select View Results to enter the report page and view the results.
- Export the diagnostic result to a USB drive
  - a. Insert the USB drive to the USB port on the front panel of the device.
  - b. Select Export to USB Drive.

A prompt will be displayed after the operation is successful.

## 7.7 View the Firmware Version

View the current firmware program version of the device.

- Step 1 On the main menu screen, select System Settings.
- Step 2 View the current firmware program version next to Firmware Version.

#### Figure 7-9 Firmware version

| System Settings   |                         |
|-------------------|-------------------------|
| Diagnostics       | >                       |
| Firmware Version  | V1.0.0                  |
| Return to Home    | 30s 🔺                   |
| Temperature Scale | Celsius(°C) >           |
| Working Mode      | All-In-One Controller > |
| Factory Reset     | >                       |
| About Us          | >                       |
|                   |                         |

## 7.8 Reset to Factory Settings

Reset part or all of the device data to the factory settings.

Step 1 On the main menu screen, choose System Settings > Factory Reset.

#### Figure 7-10 Factory reset

| System Settings   |                         |        | Factory Reset  |
|-------------------|-------------------------|--------|----------------|
| Diagnostics       | >                       |        | Keep User Data |
| Firmware Version  | V1.0.0                  |        | Reset All      |
| Return to Home    | 30s 🔺                   | N      |                |
| Temperature Scale | Celsius(°C) >           | $\leq$ |                |
| Working Mode      | All-In-One Controller > | , i    |                |
| Factory Reset     |                         |        |                |
| About Us          | >                       |        |                |
|                   |                         |        |                |

Step 2 Do any of the following according to the data you want to reset.

Reset part of the data

Reset all the data except the imported files, network parameters, language settings, and device name.

- a. Select Keep User Data.
- b. Select Yes in the displayed dialog box.

The device restarts automatically while the data is being reset.

Reset all the data (This action cannot be undone.)

Reset all the data to factory settings.

- a. Select Reset All.
- b. Select Yes in the displayed dialog box.

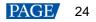

The device restarts automatically while the data is being reset.

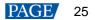

# 8 Basic System Settings

## 8.1 Set Language

Change the system language of the device.

- Step 1 On the main menu screen, select 语言/Language.
- Step 2 Choose English or  $\mathbf{P}\mathbf{\dot{\chi}}$  as required.

#### Figure 8-1 Language

| 语言/Language |        |
|-------------|--------|
| 中文          | $\sim$ |
| English     |        |
|             |        |
|             |        |
|             |        |
|             |        |
|             |        |
|             |        |

## 8.2 Set Session Timeout

Specify a certain amount of time for session timeout after which the LCD will return to the home screen from another screen automatically if no action is performed during the specified time.

Step 1 On the main menu screen, choose System Settings > Return to Home.

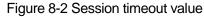

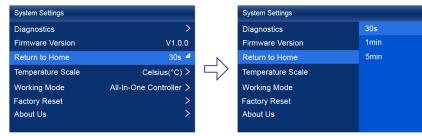

Step 2 Select 30s, 1min or 5min from the drop-down options as required.

## 8.3 Set Temperature Scale

Change the system temperature scale of the device.

- Step 1 On the main menu screen, choose System Settings > Temperature Scale.
- Step 2 Select Celsius(°C) or Fahrenheit(°F) as needed.

#### Figure 8-3 Temperature scale

| System Settings   |                         |
|-------------------|-------------------------|
| Diagnostics       | >                       |
| Firmware Version  | V1.0.0                  |
| Return to Home    | 30s 🚽                   |
| Temperature Scale | Celsius(°C) >           |
| Working Mode      | All-In-One Controller > |
| Factory Reset     | >                       |
| About Us          | >                       |

# 8.4 View Service Information

View the service information of NovaStar, allowing users to ask questions and give feedback.

Step 1 On the main menu screen, choose System Settings > About Us.

| Figure 8-4 About us |  |  |
|---------------------|--|--|
| System Settings     |  |  |
| Diagnostics         |  |  |
| Firmware Version    |  |  |

| Diagnostics       | >                       |
|-------------------|-------------------------|
| Firmware Version  | V1.0.0                  |
| Return to Home    | 30s 🔺                   |
| Temperature Scale | Celsius(°C) >           |
| Working Mode      | All-In-One Controller > |
| Factory Reset     | >                       |
| About Us          | >                       |
|                   |                         |

Step 2 View the official website, technical support email address and service hotline of NovaStar.

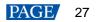

# **9** Product Specifications

| Electrical Specifications | Power input                                                                         | 100-240V~, 50/60Hz, 2-0.8A                                                                                                    |  |
|---------------------------|-------------------------------------------------------------------------------------|----------------------------------------------------------------------------------------------------|--|
|                           | Max power consumption                                                               | 55 W                                                                                                    |  |
| Operating Environment     | Temperature -20°C to +50°C                                                          |                                                                                                    |  |
|                           | Humidity                                                                            | 0% RH to 80% RH, non-condensing                                                                                                    |  |
| Storage Environment       | Temperature                                                                         | -30°C to +80°C                                                                                                    |  |
|                           | Humidity                                                                            | 0% RH to 95% RH, non-condensing                                                                                                    |  |
| Physical Specifications   | Dimensions                                                                          | 482.6 mm × 94.2 mm × 466.7 mm                                                                                                    |  |
|                           | Net weight                                                                          | 7.2 kg                                                                                                    |  |
|                           | Gross weight                                                                        | 10.2 kg                                                                                                    |  |
|                           |                                                                                     | Note: It is the total weight of the product, accessories,<br>and packing materials packed according to the packing<br>specifications. |  |
| Packing Information       | Packing box                                                                         | 660.0 mm × 570.0 mm × 210.0 mm, kraft paper box                                                                                       |  |
|                           | Accessory box                                                                       | 408.0 mm × 290.0 mm × 50.0 mm, white cardboard box                                                                                    |  |
|                           | Accessories                                                                         | 1x Power cord                                                                                                    |  |
|                           |                                                                                     | 1x Ethernet cable                                                                                                    |  |
|                           |                                                                                     | 1x HDMI cable                                                                                                    |  |
|                           |                                                                                     | 1x DP cable                                                                                                    |  |
|                           |                                                                                     | 1x Certificate of Approval                                                                                                    |  |
| IP Rating                 | IP20                                                                                |                                                                                                    |  |
|                           | Please prevent the product from water intrusion and do not wet or wash the product. |                                                                                                    |  |

The amount of power consumption may vary depending on various factors such as product settings, usage, and environment.

# **10** Video Source Specifications

| Input      | Bit Depth | Sampling Format | Max Input Resolution |
|------------|-----------|-----------------|----------------------|
| HDMI 2.0-1 | 8bit      | RGB 4:4:4       | 4096×2160@60Hz       |
|            |           | YCbCr 4:4:4     | 8192×1080@60Hz       |
|            |           | YCbCr 4:2:2     |                      |
|            | 10bit     | RGB 4:4:4       | 4096×2160@30Hz       |
|            |           | YCbCr 4:4:4     | 4096×1080@60Hz       |
|            |           | YCbCr 4:2:2     | 4096×2160@60Hz       |
| HDMI 1.4-2 | 8bit      | RGB 4:4:4       | 4096×1080@60Hz       |
|            |           | YCbCr 4:4:4     |                      |
|            |           | YCbCr 4:2:2     |                      |
|            | 10bit     | RGB 4:4:4       | 3840×1080@60Hz       |
|            |           | YCbCr 4:4:4     |                      |
|            |           | YCbCr 4:2:2     | 4096×1080@60Hz       |
| DP 1.1     | 8bit      | RGB 4:4:4       | 4096×1080@60Hz       |
|            |           | YCbCr 4:4:4     |                      |
|            |           | YCbCr 4:2:2     |                      |
|            | 10bit     | RGB 4:4:4       | 3840×1080@6Hz        |
|            |           | YCbCr 4:4:4     |                      |
|            |           | YCbCr 4:2:2     | 4096×1080@60Hz       |
| 3G-SDI     | 10bit     | YCbCr 4:2:2     | 1920×1080@60Hz       |

## Note

The maximum resolution of HDMI and DP inputs in the table must be obtained by setting the graphics card.

# **11** Ethernet Port Load Capacity

## When Working with A10s Pro Receiving Card

The formula of calculating the load capacity per Ethernet port and the detailed parameters are as follows.

- 8bit: Load capacity × 24 × Frame rate < 1000 × 1000 × 1000 × 0.95
- 10bit: Load capacity × 32 × Frame rate < 1000 × 1000 × 1000 × 0.95

| Max Load Capacity per Ethernet Port (Pixels) |               |           |
|----------------------------------------------|---------------|-----------|
| Frame Rate / Bit Depth                       | 8bit          | 10bit     |
| 24 Hz                                        | 1,649,305.556 | 1,236,979 |
| 25 Hz                                        | 1,583,333     | 1,187,500 |
| 30 Hz                                        | 1,319,444     | 989,583   |
| 50 Hz                                        | 791,667       | 593,750   |
| 60 Hz                                        | 659,722       | 494,792   |
| 120 Hz                                       | 329,861       | 247,396   |
| 144 Hz                                       | 274,884       | 206,163   |
| 240 Hz                                       | 164,931       | 123,698   |

## When Working with Other Armor Series Receiving Cards

The formula of calculating the load capacity per Ethernet port and the detailed parameters are as follows.

- 8bit: Load capacity × 24 × Frame rate < 1000 × 1000 × 1000 × 0.95
- 10bit: Load capacity × 48 ×Frame rate < 1000 × 1000 × 1000 × 0.95

| Max Load Capacity per Ethernet Port (Pixels) |               |         |
|----------------------------------------------|---------------|---------|
| Frame Rate / Bit Depth                       | 8bit          | 10bit   |
| 24 Hz                                        | 1,649,305.556 | 824,653 |
| 25 Hz                                        | 1,583,333     | 791,667 |
| 30 Hz                                        | 1,319,444     | 659,722 |
| 50 Hz                                        | 791,667       | 395,833 |
| 60 Hz                                        | 659,722       | 329,861 |
| 120 Hz                                       | 329,861       | 164,931 |
| 144 Hz                                       | 274,884       | 137,442 |
| 240 Hz                                       | 164,931       | 82,465  |

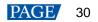

#### Copyright © 2023 Xi'an NovaStar Tech Co., Ltd. All Rights Reserved.

No part of this document may be copied, reproduced, extracted or transmitted in any form or by any means without the prior written consent of Xi'an NovaStar Tech Co., Ltd.

#### Trademark

**NOVASTAR** is a trademark of Xi'an NovaStar Tech Co., Ltd.

#### Statement

Thank you for choosing NovaStar's product. This document is intended to help you understand and use the product. For accuracy and reliability, NovaStar may make improvements and/or changes to this document at any time and without notice. If you experience any problems in use or have any suggestions, please contact us via the contact information given in this document. We will do our best to solve any issues, as well as evaluate and implement any suggestions.

Official website www.novastar.tech

Technical support support@novastar.tech